# NHSN COVID-19 Module Facility Dashboard- Group

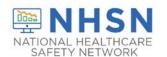

#### Description

This document serves as a user guide for the newly developed National Healthcare Safety Network (NHSN) COVID-19 Dashboard for long-term care facility (LTCF) Group Users. The dashboard provides a summary of data entered into the COVID-19 Module by facilities in a group and includes an interactive chart display where a user may customize data views. Information contained in this document will orient the user to the dashboard layout and describe various features.

#### Please note the following:

- The dashboard is best viewed using Microsoft Edge, Google Chrome, and Safari internet browsers.
- If accessing NHSN through different level of SAMS credentials, the interface will look slightly different as shown below but all functionality related to COVID-19 data reporting are the same.
- Currently, the dashboard is limited to the Resident Impact and Facility Capacity Pathway. Additional features will be added later.

#### How to Access the LTCF COVID-19 Dashboard

Upon login to NHSN and on the NHSN LTCF Component Home Page, select "Dashboard" to view data in the dashboard screen.

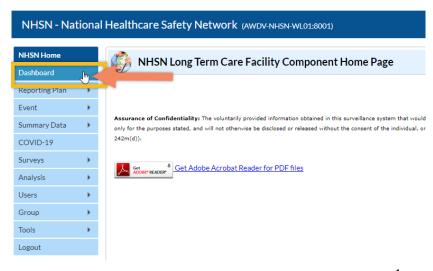

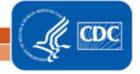

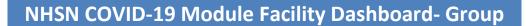

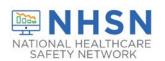

## The Interactive Summary and Chart Displays

There are two main tabs of the COVID-19 Dashboard: 1) Summary, and 2) Confirmed COVID-19 and COVID-19 Deaths Among Residents.

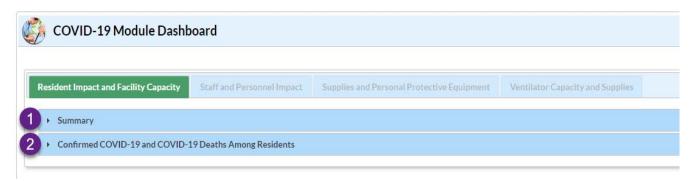

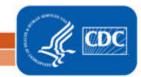

# NHSN COVID-19 Module Facility Dashboard- Group

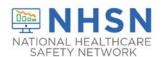

### The Summary Tab

The summary tab displays eight boxes with data entered for a specified data range. The eight boxes display data entered for the following fields from the Resident Impact and Facility Capacity Pathway: 1) Total LTCFs Reporting 2) SNF/NH Reporting, 3) Al Residence Reporting, 4) LTCF DEVDIS Reporting, 5) Admissions, 6) Suspected, 7) Confirmed, and 8) COVID-19 Deaths. When hovering over each box, a definition for the abbreviations and data represented will appear.

Use the two calendars to change the date range to display data and select "Go". If no data were entered for a specific data field in the selected date range, the respective box will display the message "Data Not Reported".

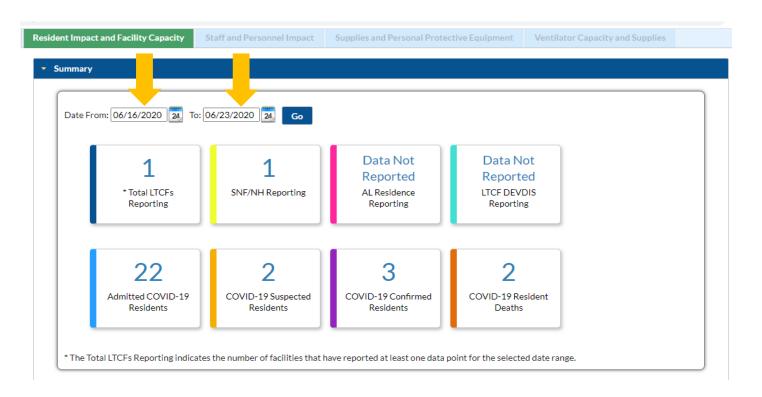

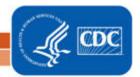

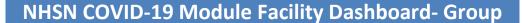

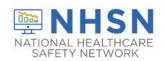

## The Confirmed COVID-19 and COVID-19 Deaths Among Residents Tab

The tab for *Confirmed COVID-19 and COVID-19 Deaths Among Residents* displays a graphical representation of data entered for the previous 14-days ending with the date selected in the calendar. For example, in the chart below, the week ending April 26, 2020 is selected. The bar graph displays data for the week beginning 14 days prior to April 26<sup>th</sup> (April 13-20, 2020) and the week ending on April 26<sup>th</sup> (April 20-26, 2020).

The individual bars in the graph can be selected for a daily view of data reported during the selected week. For example, in chart below, when the purple "confirmed" bar is selected for the week April 13-19, 2020 a new bar graph will appear. The new bar graph on the right displays reported counts for *Confirmed COVID-19 and COVID-19 Deaths by Day* for the week April 13-19, 2020.

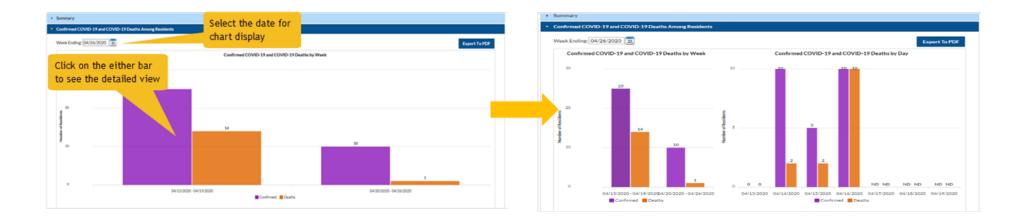

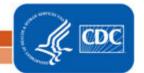

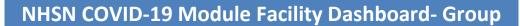

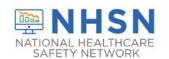

If no data were entered for any date selected, an alert will display stating "No data reported for past 14 days ending <DATE>".

On the Confirmed COVID-19 and COVID-19 Deaths by Day bar graph, "ND" will appear for any date data were not entered.

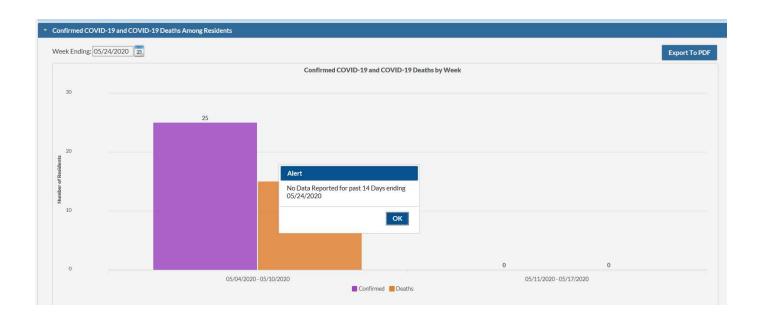

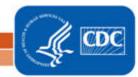

Division of Healthcare Quality Promotion

# SAFETY NETWORK

# NHSN COVID-19 Module Facility Dashboard- Group

To view the data displayed in the bar chart separately, de-select the name of the data on the legend below the graph (Confirmed or Deaths) to hide the values on the bar chart.

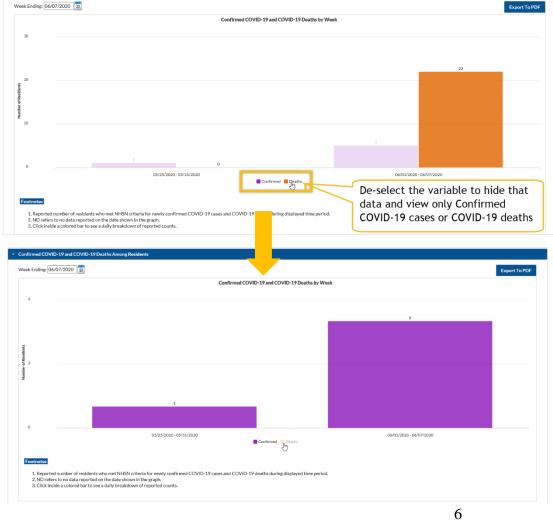

After de-selecting the data that is not of interest, the resulting bar chart will only display data for the remaining variable.

This same feature can be replicated on the expanded detailed view of the data graphed by day.

The chart display for Confirmed COVID-19 and COVID-19 Deaths Among Residents displays can be exported to PDF for printing by

using the Export to PDF button in the top righthand corner. As a reminder, the Export to PDF function will not work if using Internet Explorer 11.

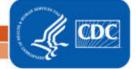